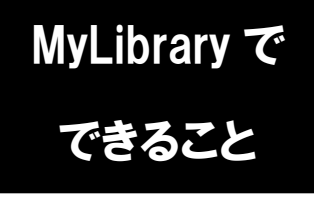

## MyLibrary で 図書の貸出期限延長

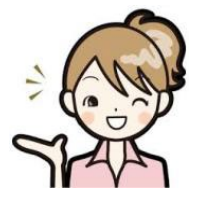

今借りている本の貸出期限の延長を、Web 上でできるってご存知ですか? 図書館に行く時間がなくても、簡単な方法で延長手続きが可能です。 さっそく MyLibrary からためしてみましょう!

1. 龍谷大学図書館のホームページにアクセスし、 ページ右上のマイライブラリにカーソルをあわせます。

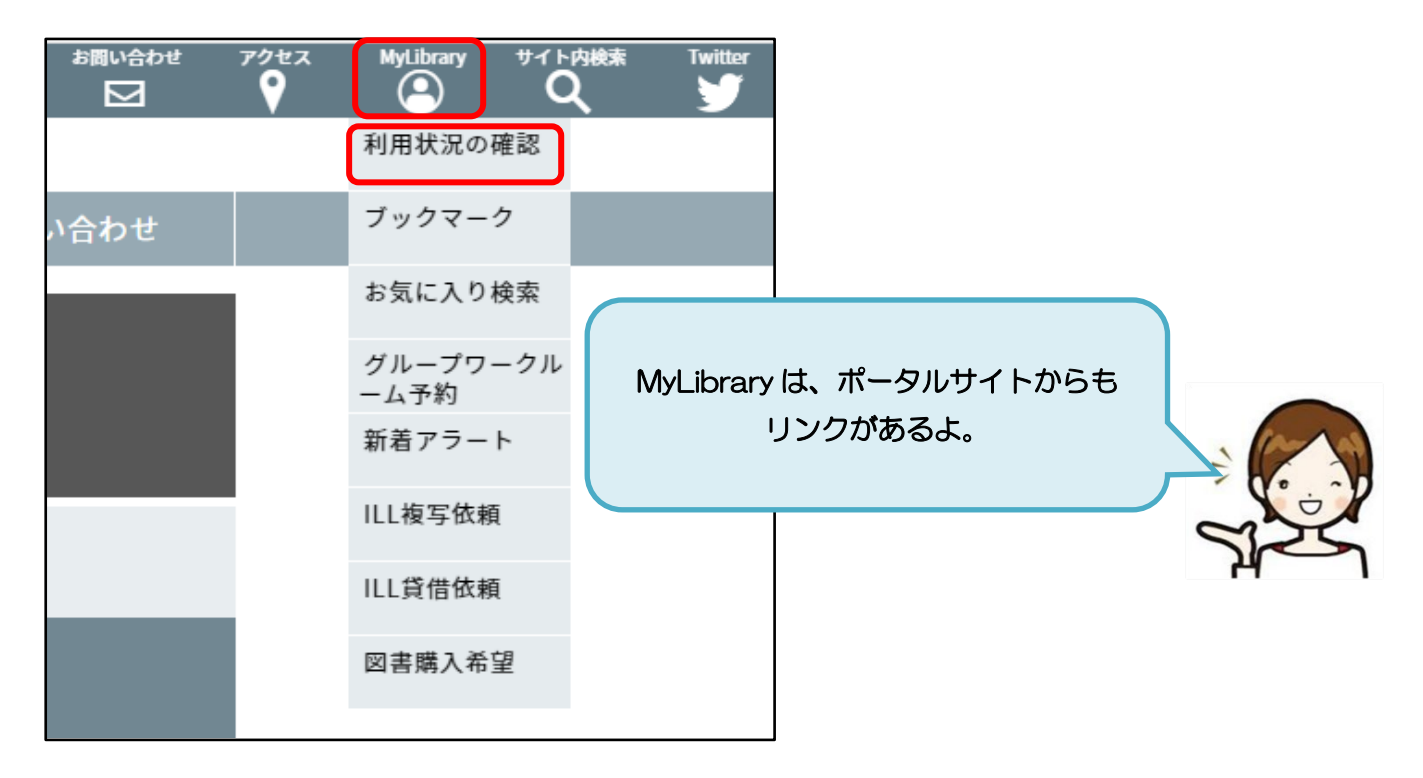

2. 表示される一覧から、「利用状況の確認」をクリックし、 全学統合認証ID・パスワードでログインします。

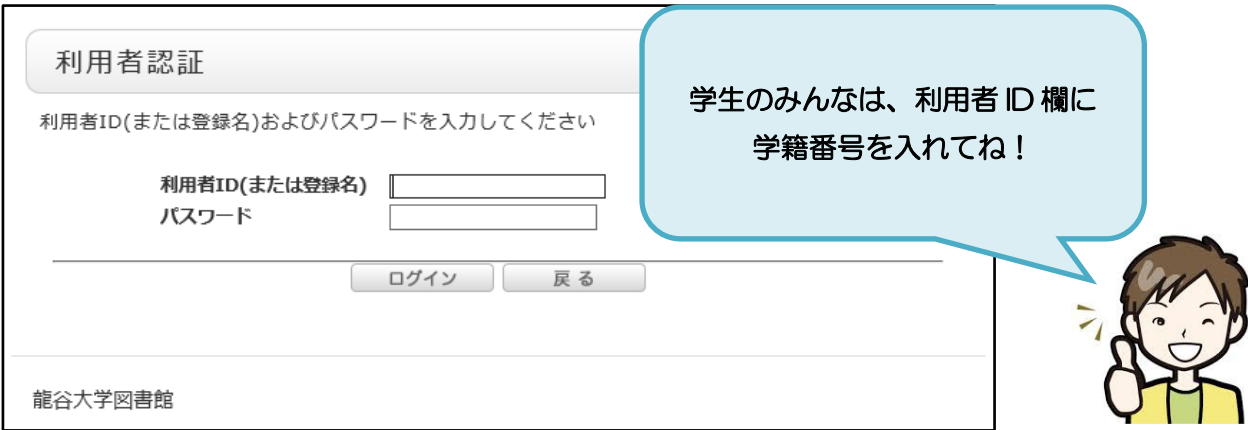

3. 利用状況一覧のページに、現在貸出中の資料の状況が表示されますので、

「貸出一覧へ」のボタンをクリックします。

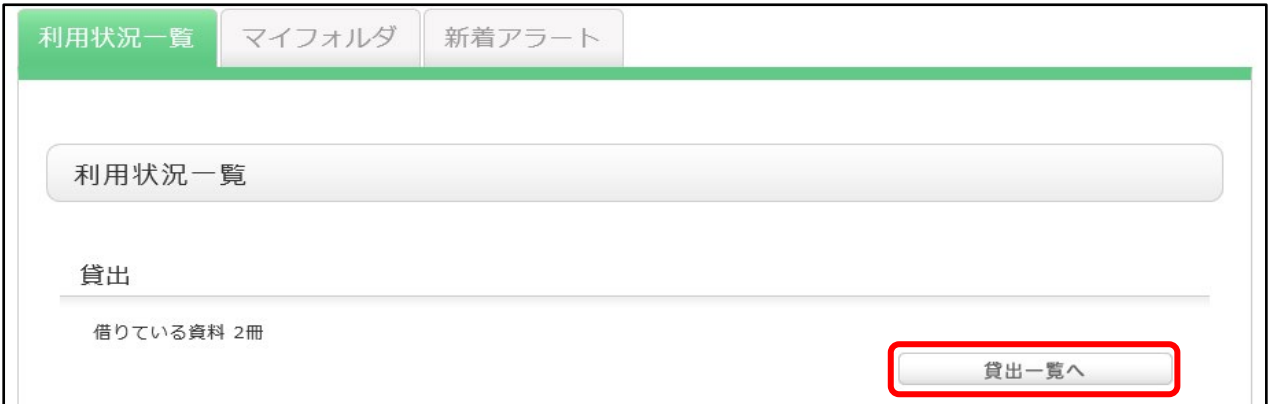

4. 延長したい資料にチェックをつけ、「貸出更新」のボタンをクリックします。

ボタンを押した日から、学部生は 2 週間、大学院生は 1 カ月、教職員は6カ月延長できます。

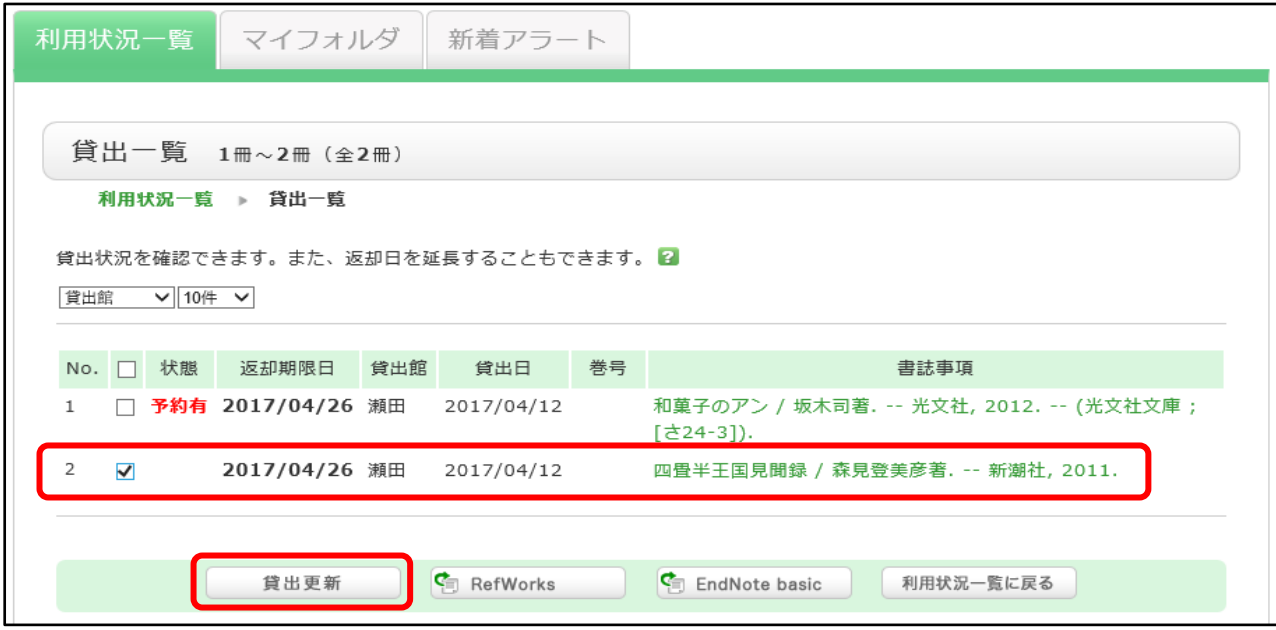

5. 貸出更新処理され、新しい返却期限日が赤字で表示されます。

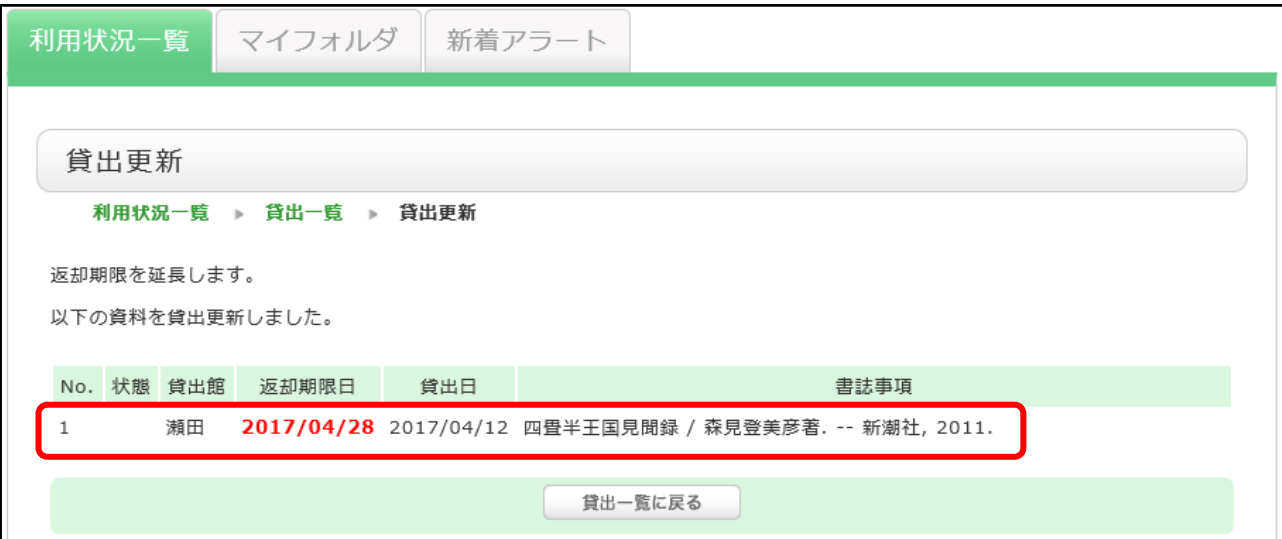

6. 貸出更新処理が完了したら MyLibrary のページを閉じ、ログアウトします。

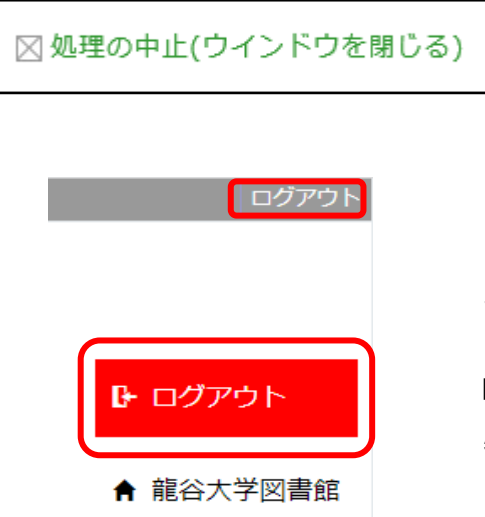

ページを閉じる時は、「処理の中止(ウインドウを閉じる)」 か、ブラウザの「×」ボタンをクリックしてください。

ログイン中は、図書館ホームページの右上に、 氏名と利用者 ID が表示されます。

MyLibrary の利用終了後は、 必ずログアウトをしておいてください。

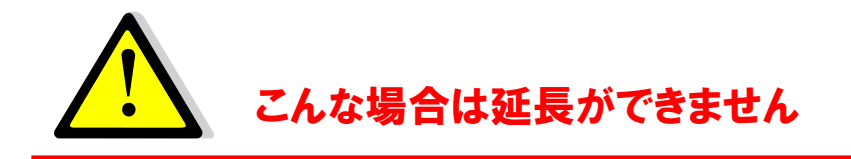

●資料の返却期限日が過ぎている ●すでに延長手続きをしている

- ●他に延滞している資料がある(貸出停止期間中) ●延長したい資料に予約が入っている
- -

例)延長したい資料に予約が入っている場合…

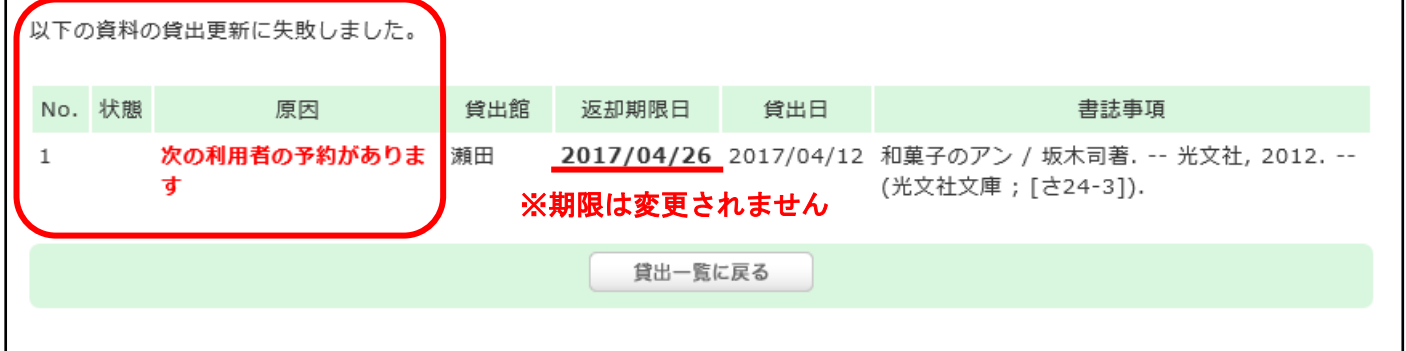

貸出更新失敗の案内とその原因が表示されます。 次に予約が入っている場合は、もともとの返却期限日までのご利用となります。

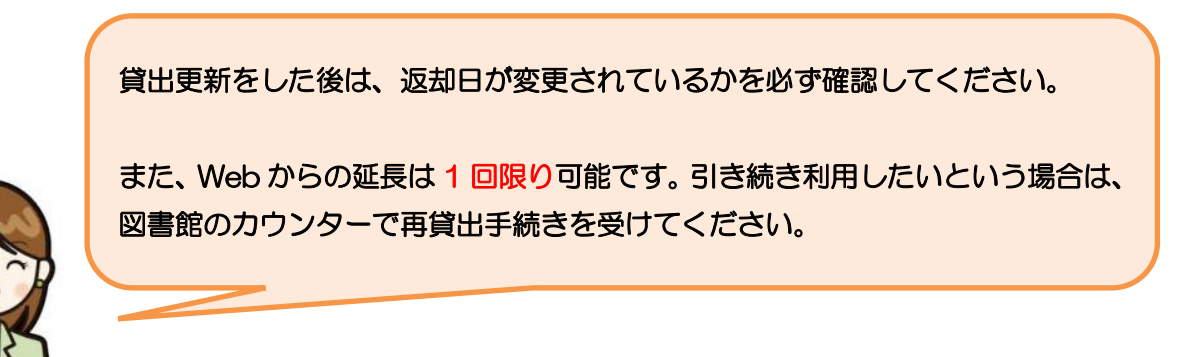